# **Enrollment Tips & Tricks**

Loyola University Chicago

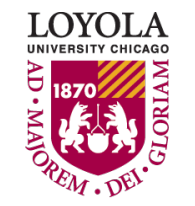

Preparing people to lead extraordinary lives

## Getting the Most out of Your Class Search

Enrollment Tips and Tricks

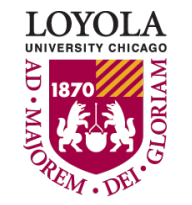

Preparing people to lead extraordinary lives

- To be able to find the classes you need, there are a variety of search features available to you.
- You can search for:
	- CORE classes
	- Engaged Learning
	- Honors
	- Writing Intensive
	- And more!

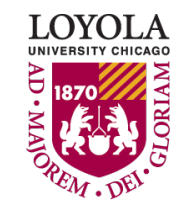

• When searching for core classes, use the CORE 2012 option. Don't let the 2012 confuse you, this was just the last year the core was updated.

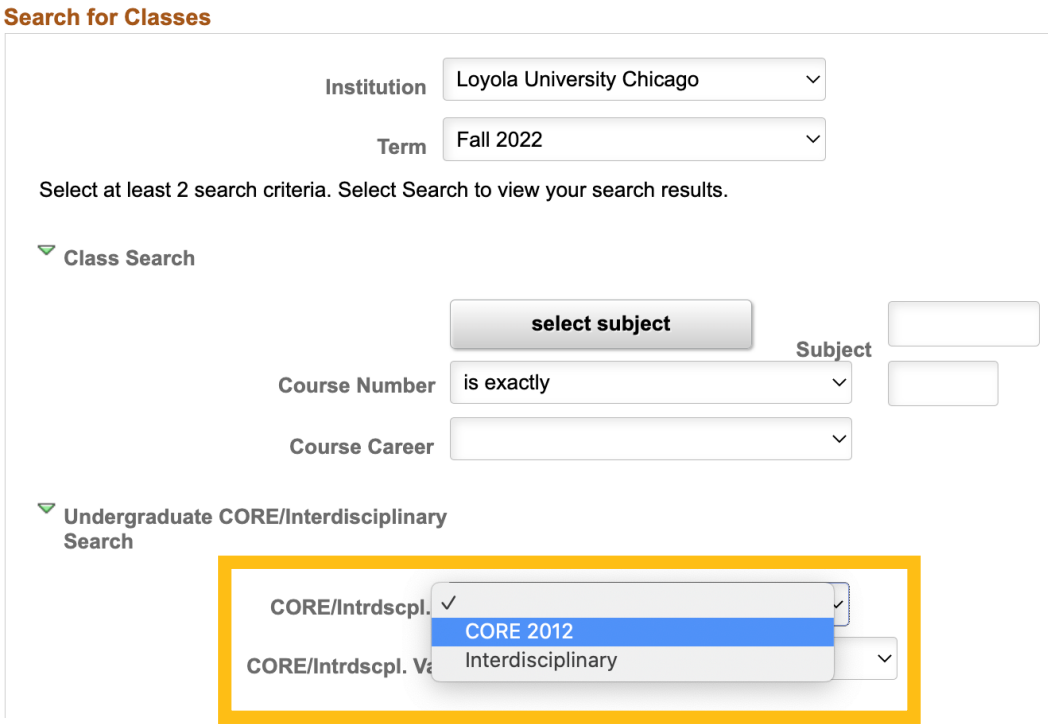

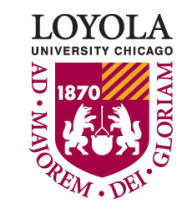

• Once you select CORE 2012 or Interdisciplinary, the next drop down will list all the possible categories.

> ▽ Undergraduate CORE/Interdisciplinary **Search**

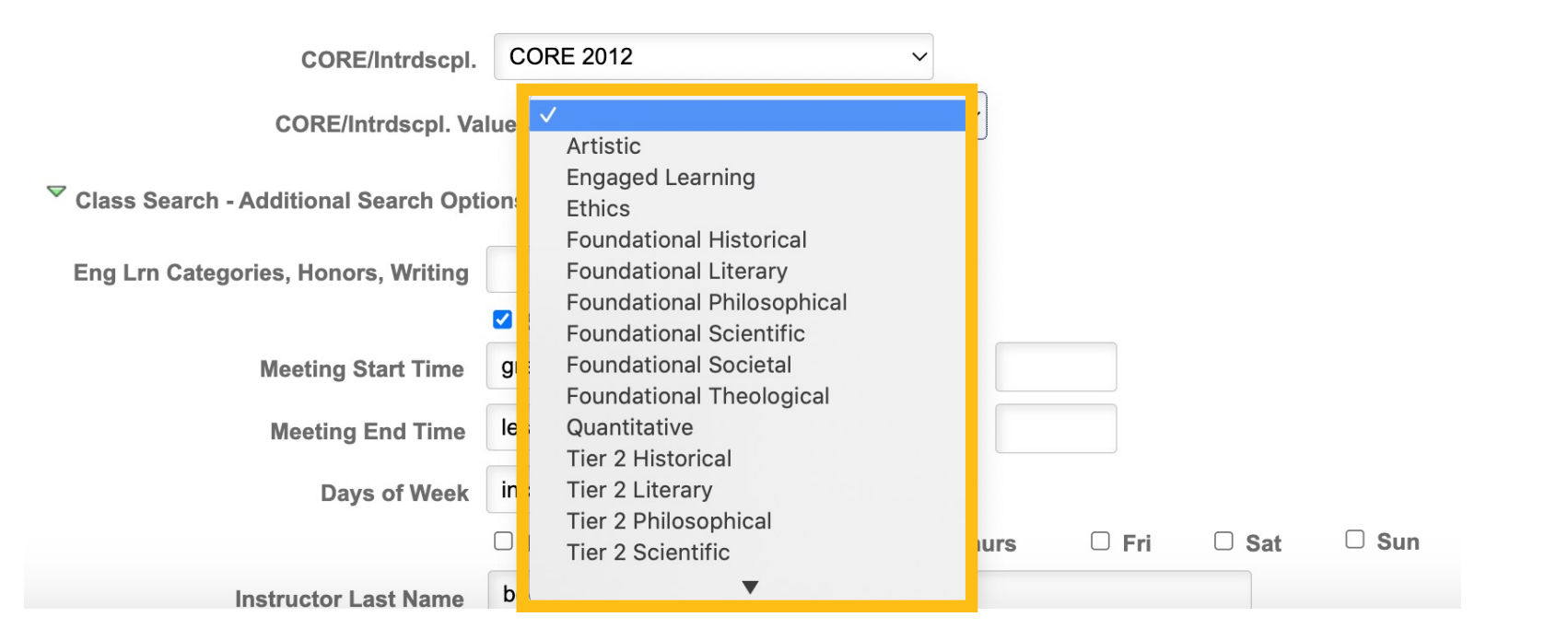

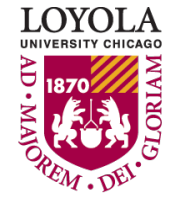

• You can also search by Engaged Learning, Honors, or Writing Intensive designations.

▽ Class Search - Additional Search Options

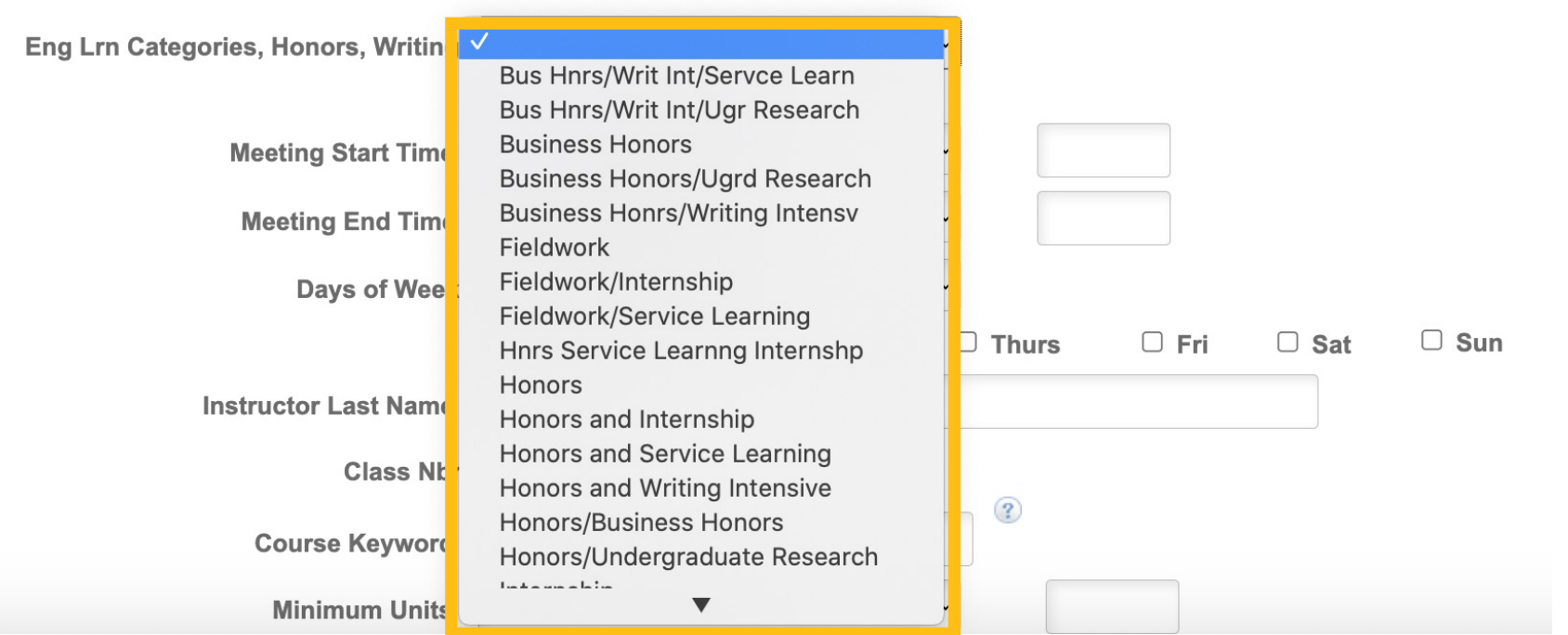

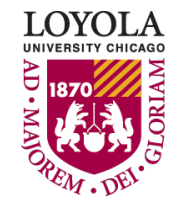

- By default, your search results only shows open classes, but if you want to see both open and closed classes uncheck the "Show Open Classes Only" checkbox.
- You can also search by meeting times and days of the week.

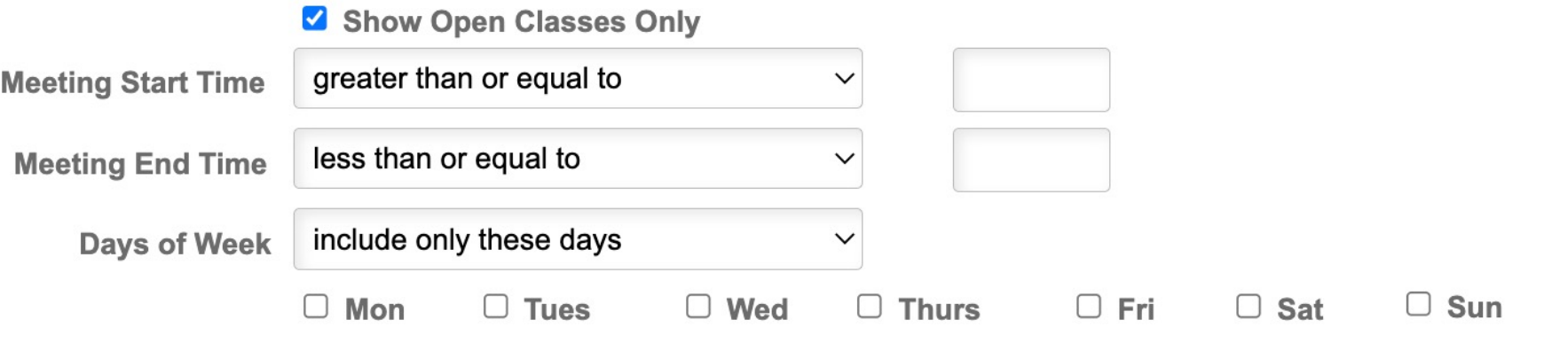

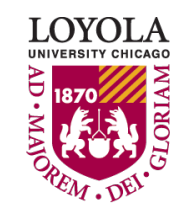

• It's a good idea to use the campus criteria to make sure you choose classes in the correct location.

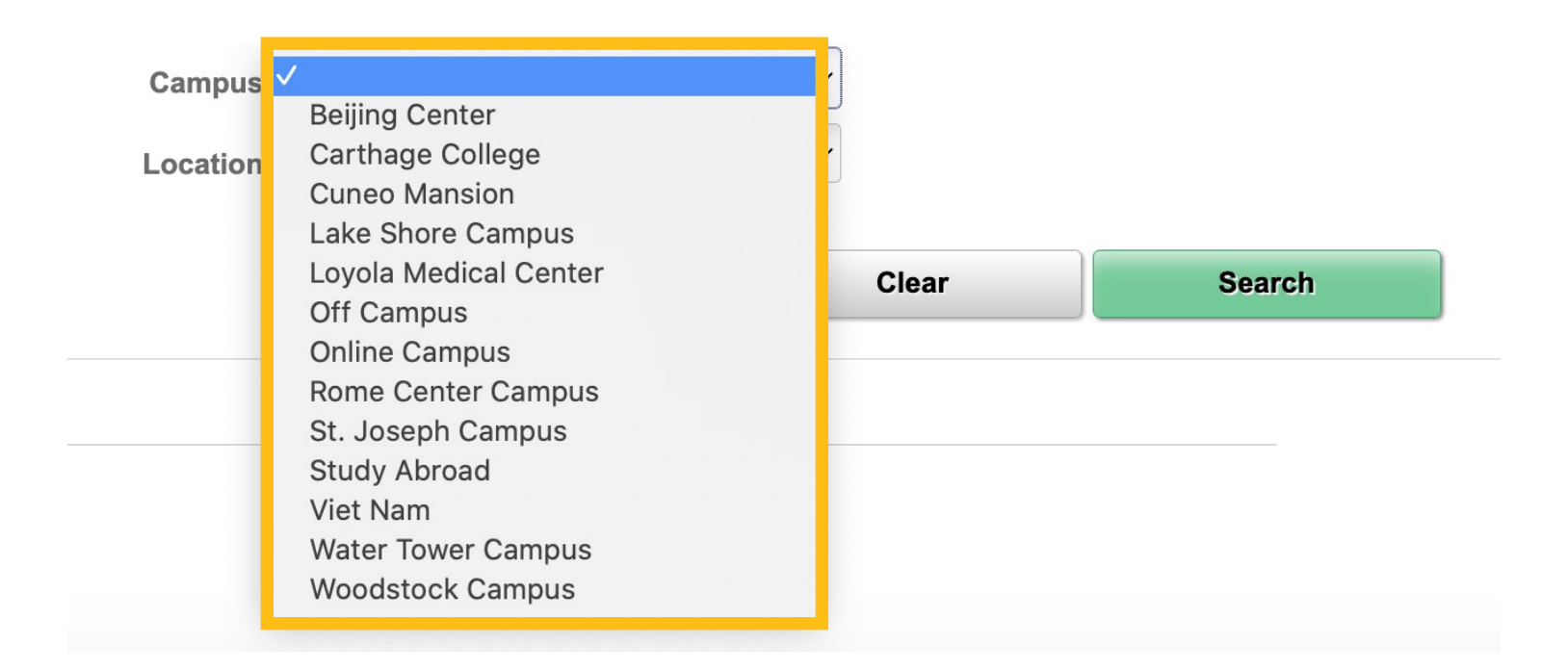

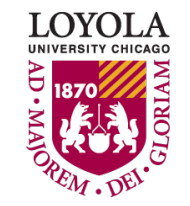

- After you have made a search, use the "Modify Search" button to further refine your criteria.
- "New Search" will clear all of your selected criteria.

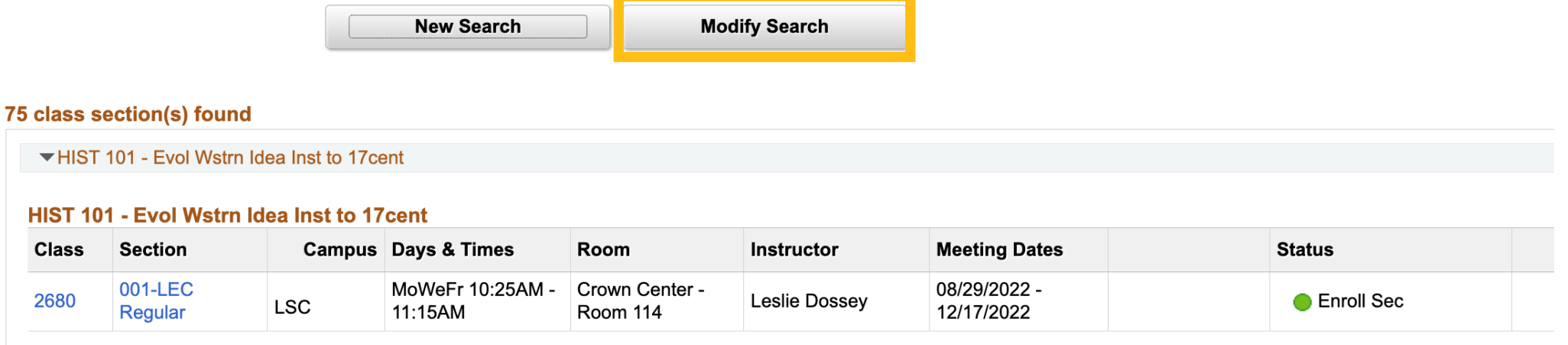

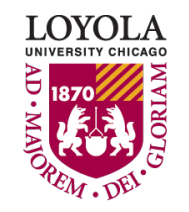

## Enrolling in Classes with Discussion Sections

Enrollment Tips and Tricks

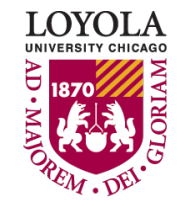

### **Discussion Sections**

**Notes** 

• You might have noticed that Chemistry 101 has a discussion section attached to it. You can check the class notes to see which sections are available to select.

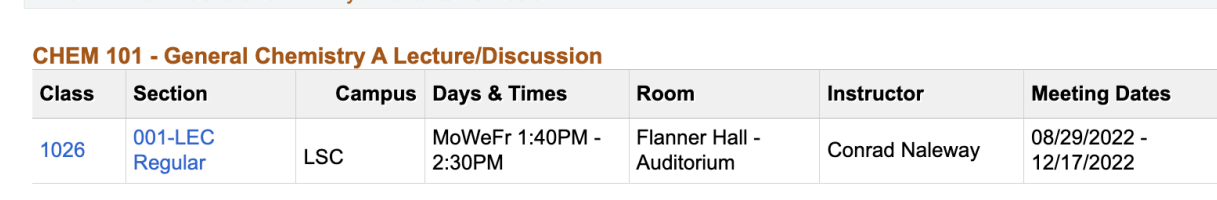

### **CHEM 101 - General Chemistry A Lecture/Discussion**

▼ CHEM 101 - General Chemistry A Lecture/Discussion

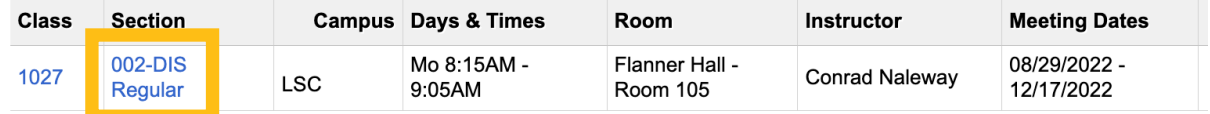

### **CHEM 101 - General Chemistry A Lecture/Discussion**

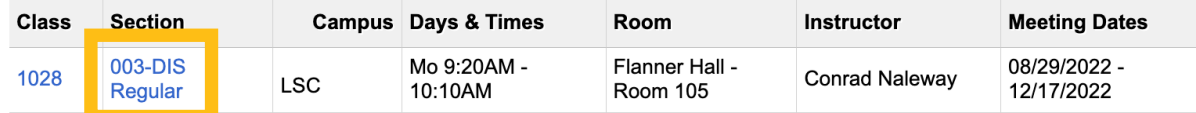

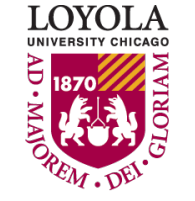

Choose a discussion section, 002, 003 or 004. **Class Notes** <u>ו ויס היכו ויט וועבורט וויט ווער הייט וועבר הייט וועבר הייט וועבר הייט וועבר הייט וועבר הייט וועבר הייט ווער ה</u> yr HS chem recommended.

### **Discussion Sections**

• When you go to add the class to your shopping cart, you will be prompted to select a discussion section. Both the lecture and discussion will be added to your shopping cart when you finish enrolling.

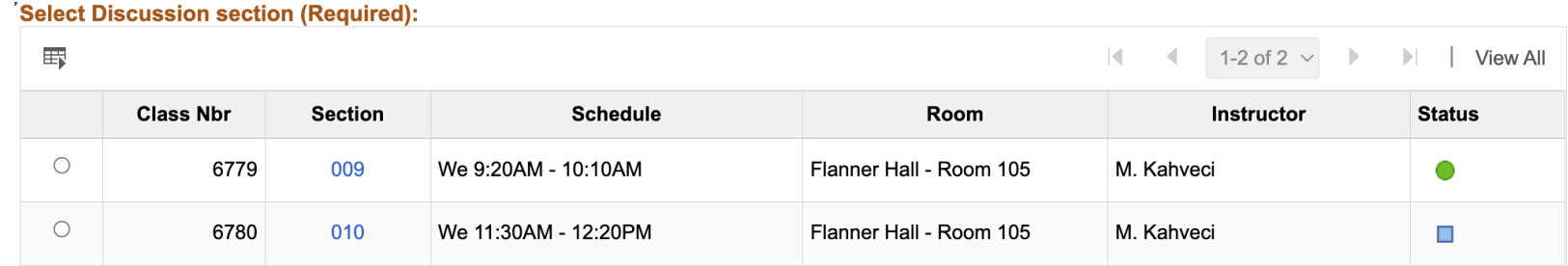

**Cancel** 

**Next** 

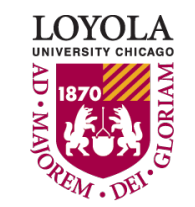

### **Discussion Sections**

• If you want to change the discussion section linked to the lecture section, use the "edit" feature.

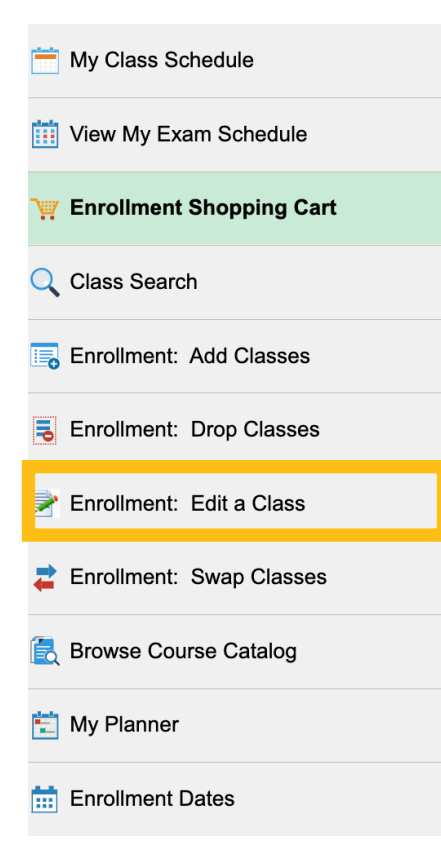

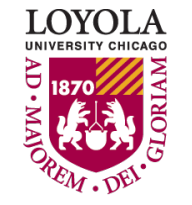

## Swapping and Dropping Classes

Enrollment Tips and Tricks

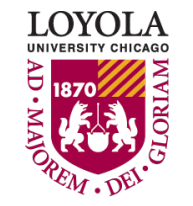

Preparing people to lead extraordinary lives

- If you wish to change class sections after you have successfully enrolled in classes, it is advisable to swap if at all possible.
- The benefit of swapping is that if, for some reason, you are unable to get into your desired class you will retain your current seat.
- Dropping instantly removes you from the class section in which you are enrolled.

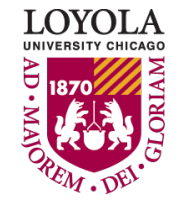

• To swap, click "Enrollment: Swap Classes" on the left of your screen.

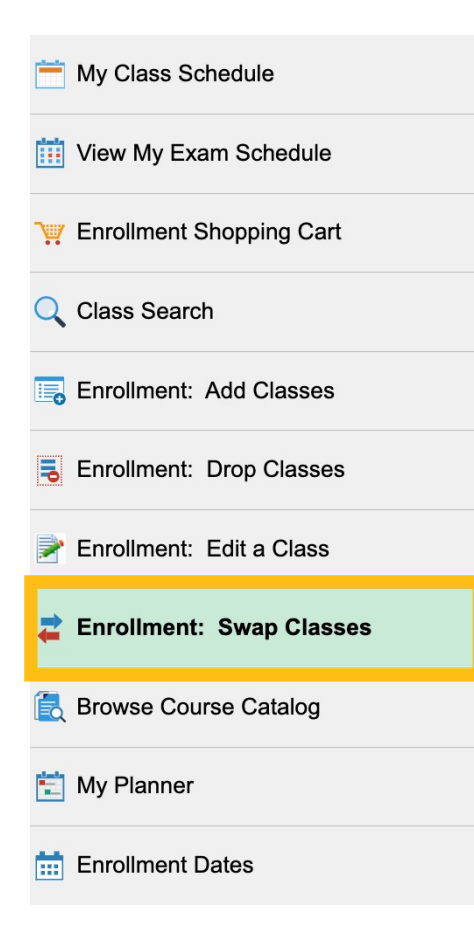

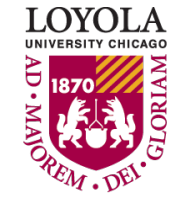

- You can swap a currently enrolled class with another class section you find through:
	- Class search
	- OR Your shopping cart
	- OR The 4-5-digit class number

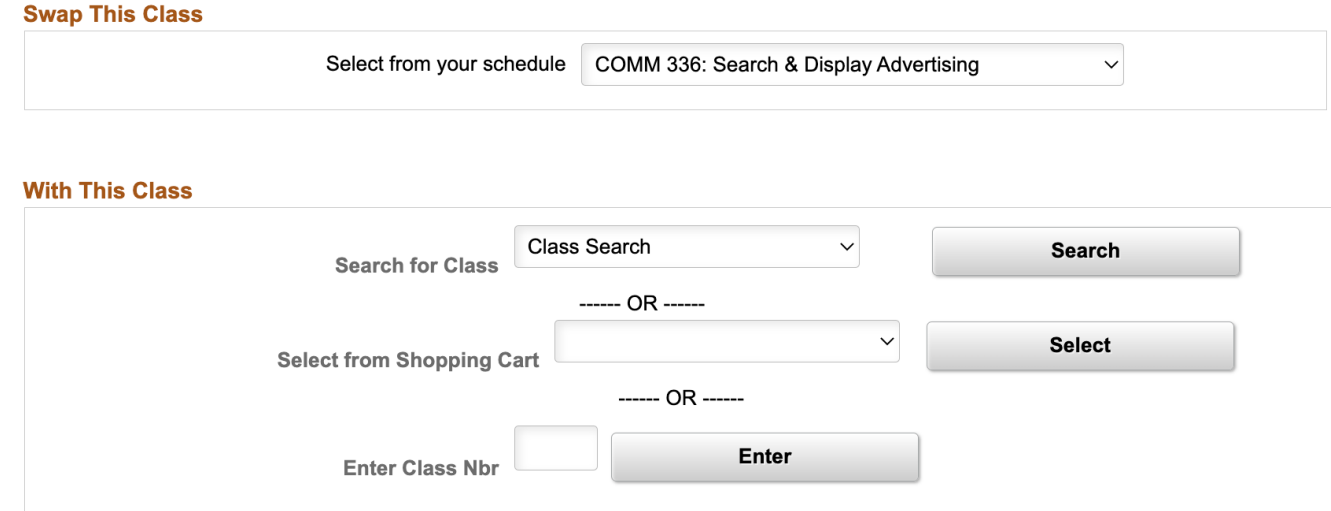

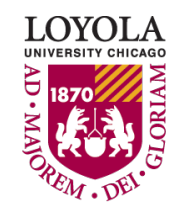

### • Confirm your selection and click "Finish Swapping."

 $\blacktriangleright$  You are replacing this class

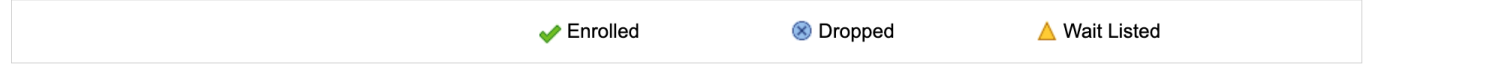

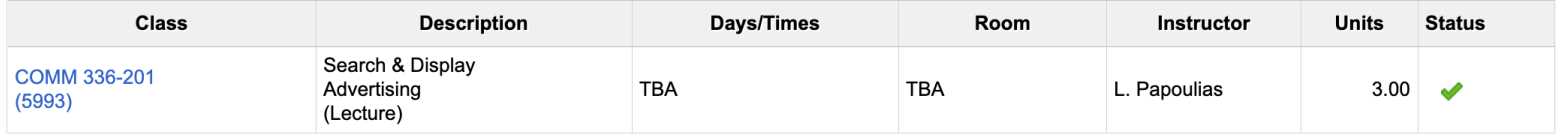

 $\blacktriangleright$  With this class

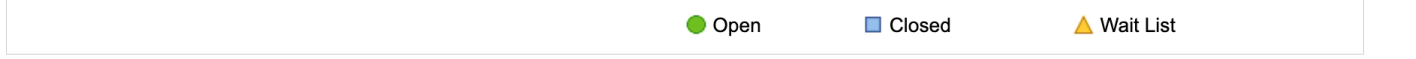

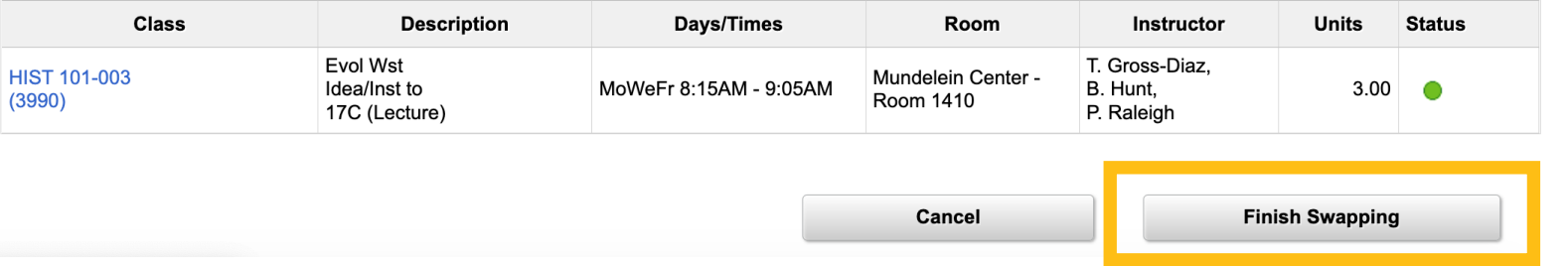

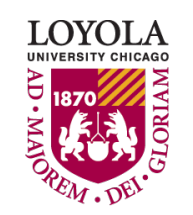

• To drop a class, find "Enrollment: Drop Classes" on the left of your screen.

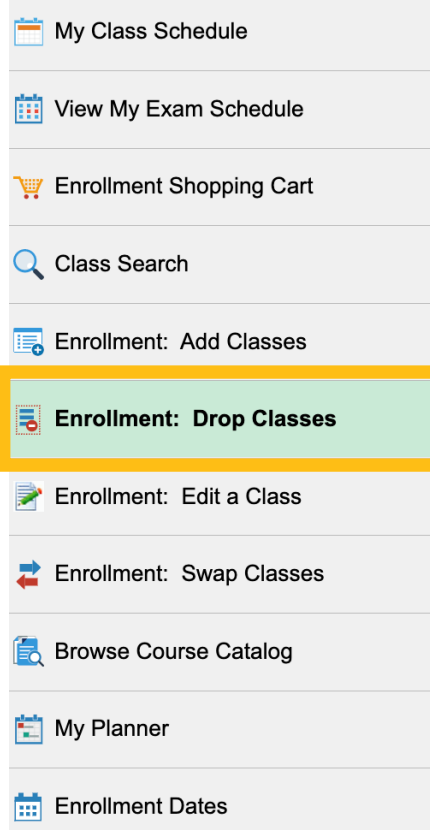

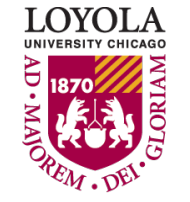

• Click the checkbox next to the class you wish to drop and then click "Drop Selected Classes."

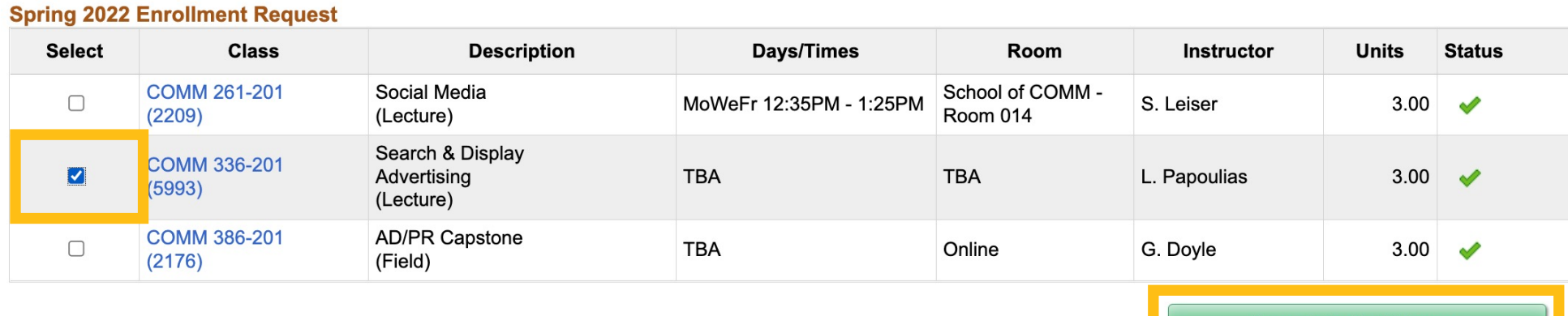

**Drop Selected Classes** 

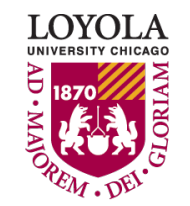